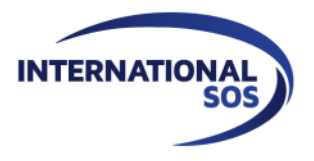

# TUTORIAL ACTIVATION OF AUTOMATIC ALERTS

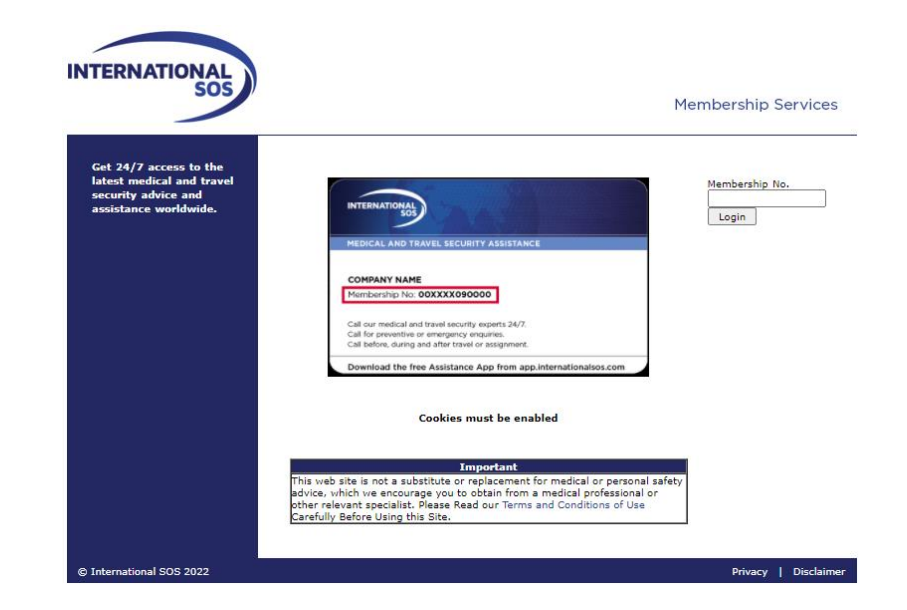

# Log in to [https://www.internationalsos.com/members\\_home/login/login.cfm](https://www.internationalsos.com/members_home/login/login.cfm)

## Click on "Email Subscription"

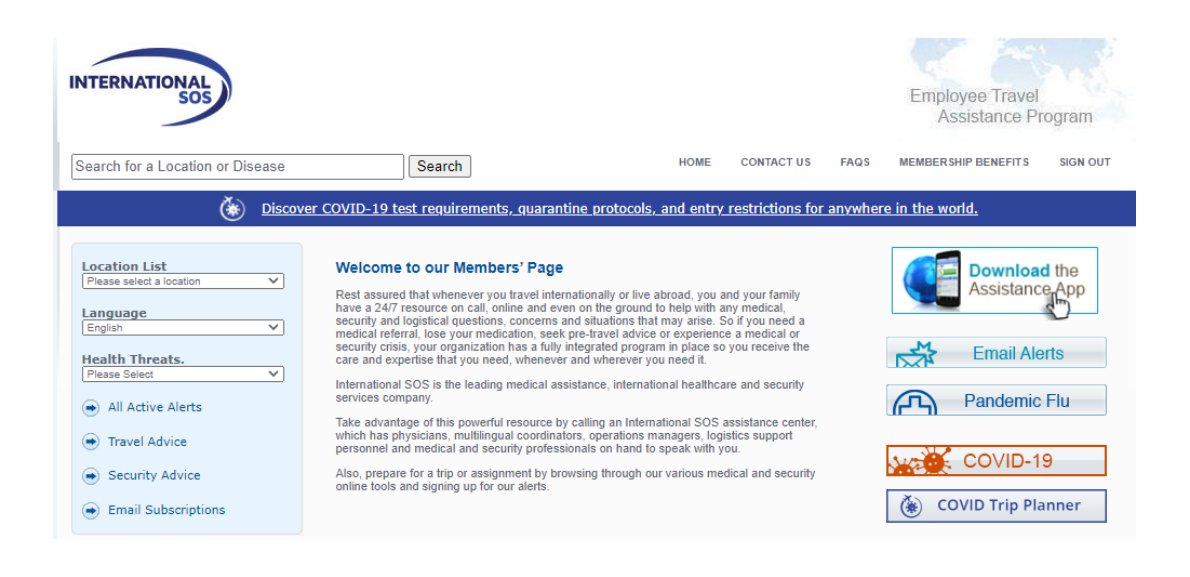

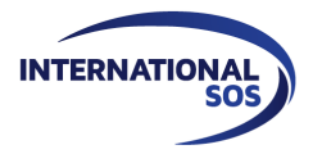

#### Login or register with your email address

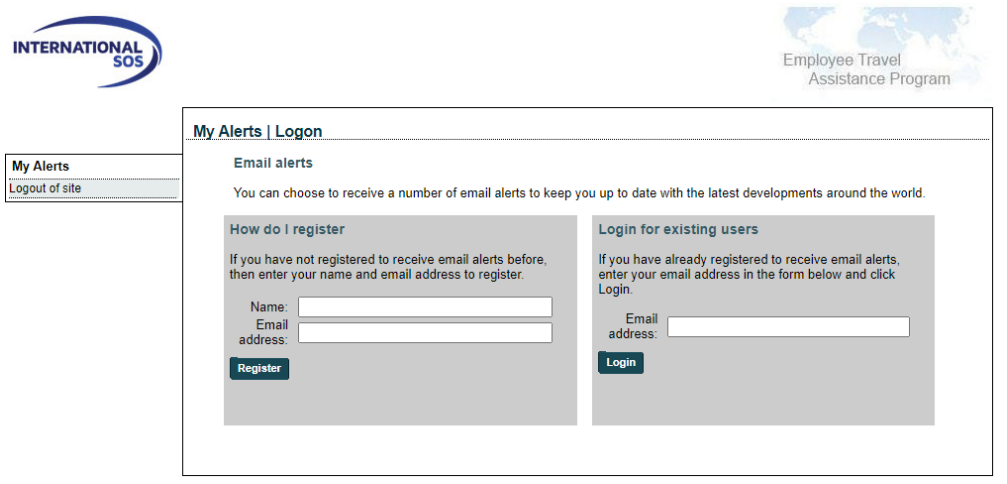

**New User ?** Enter your name and email address

**Existing user?** Enter your email address

**Please note:** you will receive an email, you will have to click on the link to activate your account and then login as an existing user.

Once logged in, you will be taken to the page below to update your alert activation

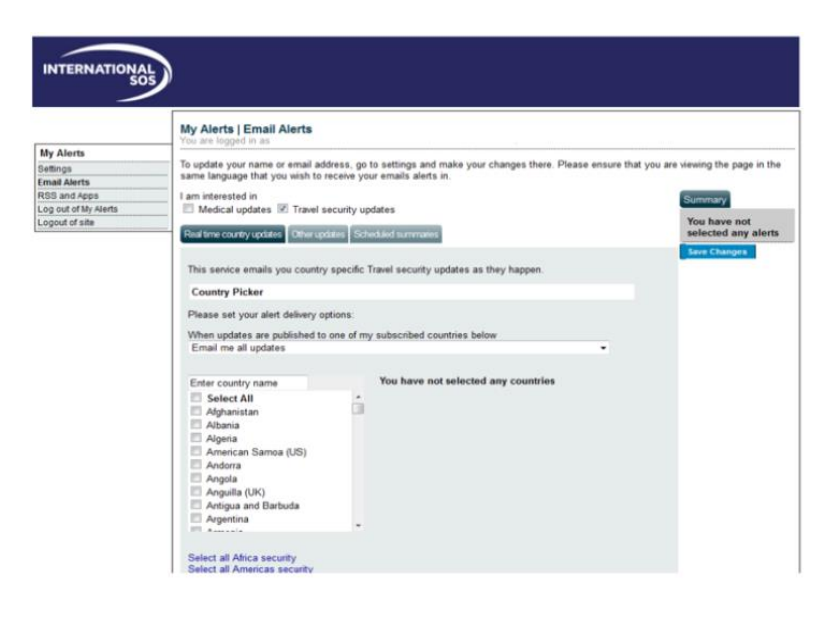

 $\overline{\phantom{a}}$ 

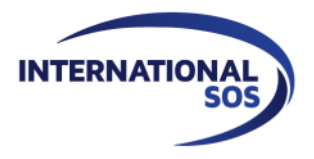

## Update your name and/or email address

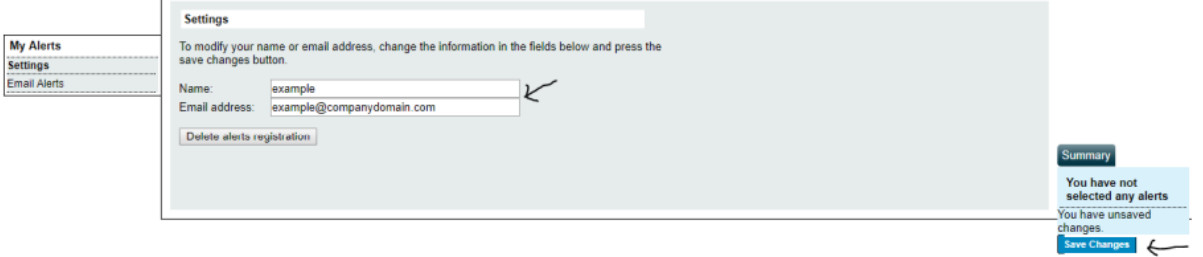

Under My Alerts on the left, click on Settings, update your contact information and then click Save.

 To delete your account, click on "Delete Alert Registration". Note: This will permanently delete your account. You will need to re-register if you wish to receive future subscriptions.

### Add/remove your subscriptions: real time country information

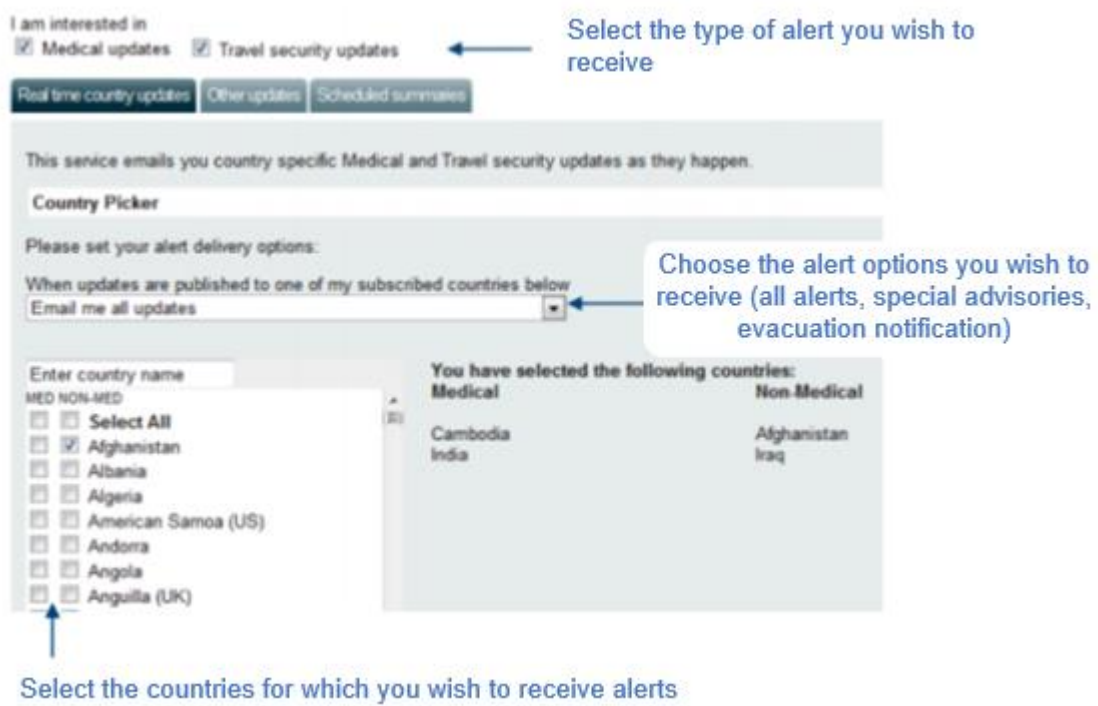

**Please note: remember to save your changes so that they are active.**

**For more information, contact your account manager or directly [france@internationalsos.com](mailto:france@internationalsos.com)**